**Workshop1. การทํานามบัตร**

**หลักการทํามี 4 ขั้นตอน คือ** 

**ขั้นแรก**เตรียมวัตถุดิบใหพรอม ไดแกรูปโลโกหรือรูปวาด portrait ตัวเราเอง, ขอมูลสวนตัวและกรอบ นามบัตร **ขั้นที่ 2** นำวัตถุดิบมาจัดเรียงในพื้นที่นามบัตรที่เรากำหนด ี่ **ขั้นที่ 3** ทำเครื่องหมาย corner mark ใช้เป็นแนวในการตัดเป็นชิ้นนามบัตร ื่ ิ้ **ขั้นที่ 4** ก๊อบปี้เป็นหลายๆ ชุด แล้วนำมาเรียงในหน้ากระดาษ A4 แล้วจึงพิมพ์มาตัดเป็นชิ้นๆ จากขั้นตอนหลักๆ เหล่านี้ ลองมาดูรายละเอียดวิธีการทำกันค่ะ ั้

**ขั้นแรก** เตรียมวัตถุดิบให้พร้อม โดยข้อมูลที่จะใส่ในนามบัตร เช่น ชื่อ-นามสกุล, ตำแหน่งหน้าที่การงาน, ที่ อยู่, เบอร์โทรศัพท์, เว็บไซต์ส่วนตัว, อีเมล์แอดเดรส เป็นต้น วิธีการทำก็ใช้เครื่องมือ Type Tool คลิ๊กแล้ว ื่ **์** พิมพ์ได้เลย เราสามารถเลือกชนิดและขนาดของฟอนต์ได้โดยใช้ Character Palette ซึ่งเรียกดูได้โดยกดกีย์  $Ctrl + T$ 

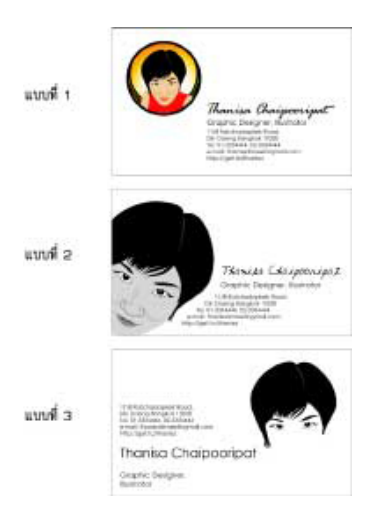

กรอบนามบัตรรูปรางตางๆ ตามตองการไมจําเปนตองเปนส เหล ยมผนผื าวางตามแนวนอนเสมอไป ี่ แต่อย่าลืมว่าต้องเป็นขนาดที่ยังพกใส่ในกระเป๋าสตางค์หรือที่เก็บนามบัตร ได้ด้วย ขนาดโดยทั่ว ไปก็อยู่ที่ ี่ **9 x 5.5 ซ.ม.**การกําหนดขนาดใหแม นยําสามารถทําไดหลายวิธีดวยกัน

<u>วิธีแรก</u> กำหนดขนาดตั้งแต่เริ่มสร้างรูปสี่เหลี่ยม ั้ ิ่ ี่

- 1. โดยใช้เครื่องมือ Rectangle Tool ื่
- 2. คลิ้กบนพื้นที่ทำงานจะมีหน้าต่าง Rectangle ปรากฏขึ้นมาให้กำหนดขนาดแล้วคลิ้ก OK ิ้ ื้

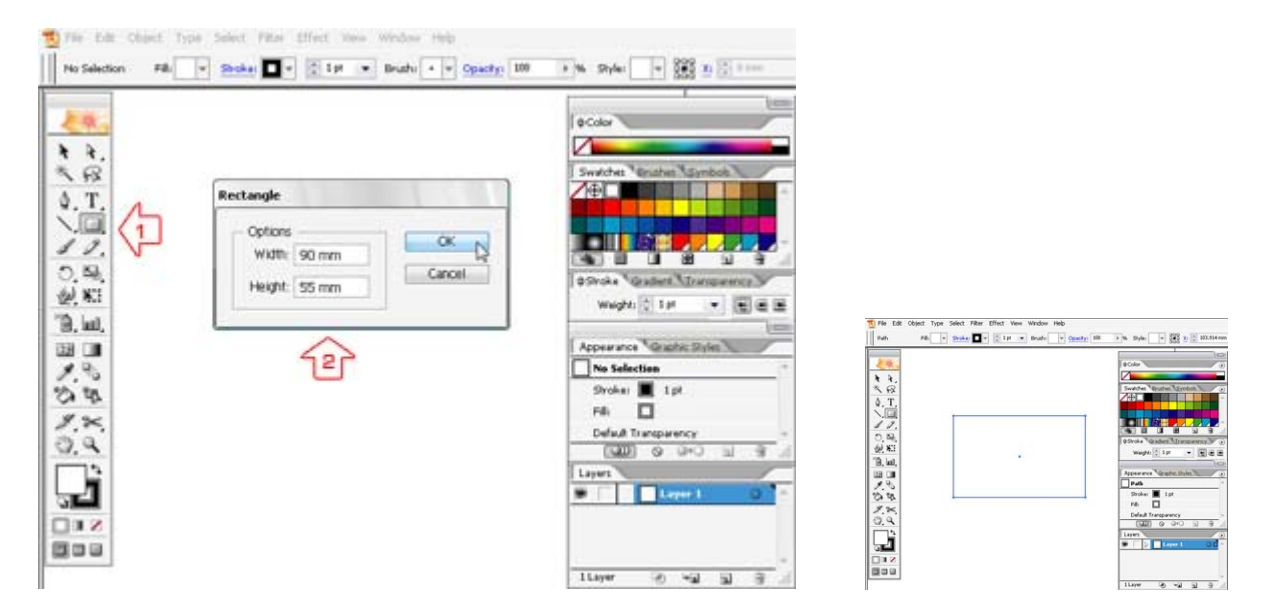

<u>วิธีที่ 2</u> กำหนดขนาดหลังจากสร้างรูปสี่เหลี่ยมไปแล้ว

- 1. ให้ใช้ถูกศรสีดำคลิ้กเลือกรูปสี่เหลี่ยม ิ้ ี่
- 2. แล้วพิมพ์ขนาดที่ต้องการใน Transform Palette ซึ่งเรียกดูได้โดยกดกีย์ Shift+F8

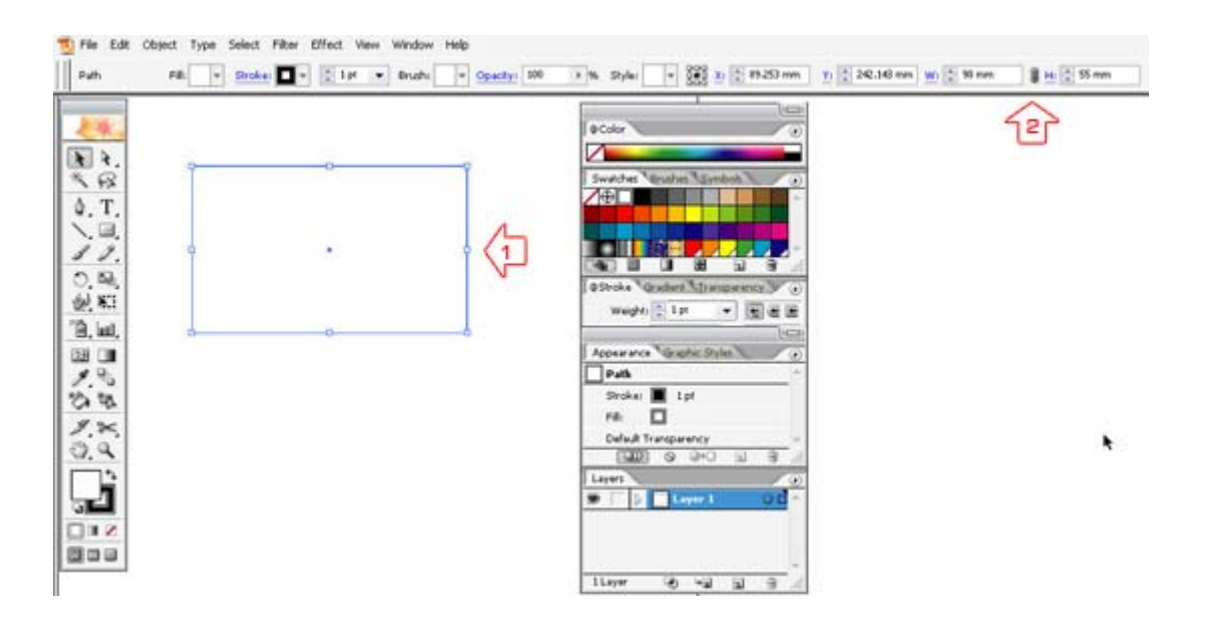

**ขั้นที่ 2 นำวัตถุดิบมาจัดเรียงในพื้นที่นามบัตรที่เรากำหนดให้สวยงาม โดยจัดลำดับความสำคัญให้ถูกต้อง** ี่ เช่น ชื่อเค่นกว่าอาชีพ,อาชีพเค่นกว่าที่อยู่ เป็นต้น คราวนี้ก็แล้วแต่ไอเดียของแต่ละคน ในการจะนำมาจัควาง ี่ ในรูปแบบไหน มีเคล็ดลับเล็กน้อย คือ ถ้าต้องการให้ดูเป็นขรึมๆ เป็นทางการสักนิด ก็ควรจะจัดเรียงให้เป็น ระเบียบ อาจจะชิดซ้าย กลาง ขวา อย่างไรก็ได้ ขอให้เป็นระเบียบตรงแนวกันเป็นใช้ได้ แต่ถ้าต้องการให้ด สนุก สดใส ก็ลืมกฎเกณฑเหลาน ซะแลวจัดระเกะระกะแบบตามใจไปเลย ֺ֪֪֦֖֪֪֪֪֪֦֖֪֪֦֖֪֪֦֖֪֦֖֧֖֪֪֪֦֖֧֦֖֝֟֟֟֟֟֟֟֟֟֟֟֟֟֟֟֟֟֟֟֟֟֝֟֝֝֟֝֟֝֟֟֩֞֝֟֓֞֟֝֬֝֟֟֝֬֝֬֝֬֝֬

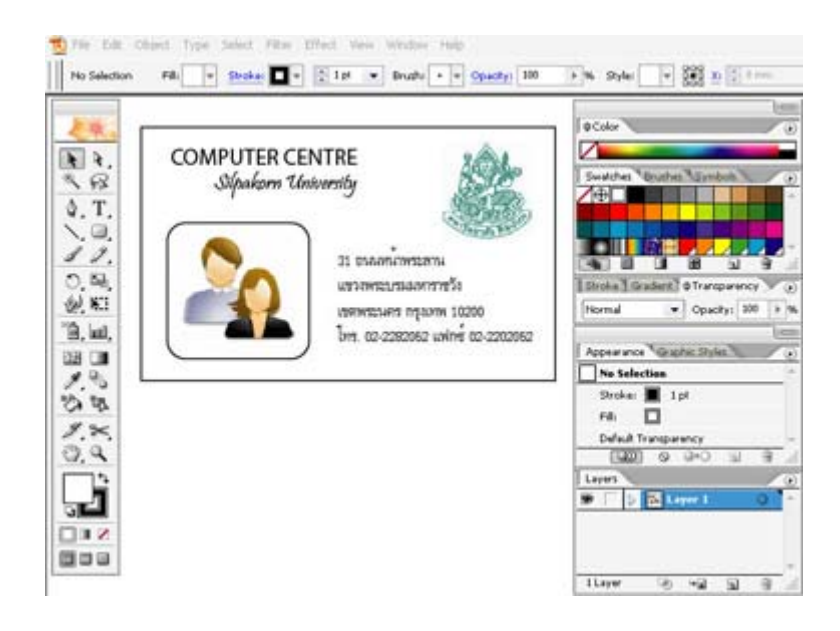

เมื่อใส่รายละเอียดแล้วจับมาวางเรียบร้อยแล้ว ให้เลือกทั้งหมด ctrl+a จากนั้นกด ctrl+g เพื่อให้เป็น ั้ ั้ ก้อนเดียวกัน

**ขั้นที่ 3** ทำเครื่องหมาย corner mark หรือแนวสำหรับใดคัต ใช้เป็นแนวในการตัดเป็นนามบัตรรูปร่างตามที่ ื่ เราต้องการ วิธีการทำคือ คลิกที่นามบัตร แล้ว ี่

- 1. คล กเลือกเมนู Filter ิ้
- 2. Create>Crop Marks

ซึ่งเป็นคำสั่งสำหรับสร้างเครื่องหมายกำหนดมุม (Corner Mark) ที่สามารถเคลื่อนย้ายและก๊อบปี้ ให้ ั่ ื่ ื่ เลือกทั้งหมด ctrl+a จากนั้นกด ctrl+g เพื่อให้เป็นก้อนเดียวกัน ระหว่างนามบัตรกับได<sub>้</sub>กัด ั้

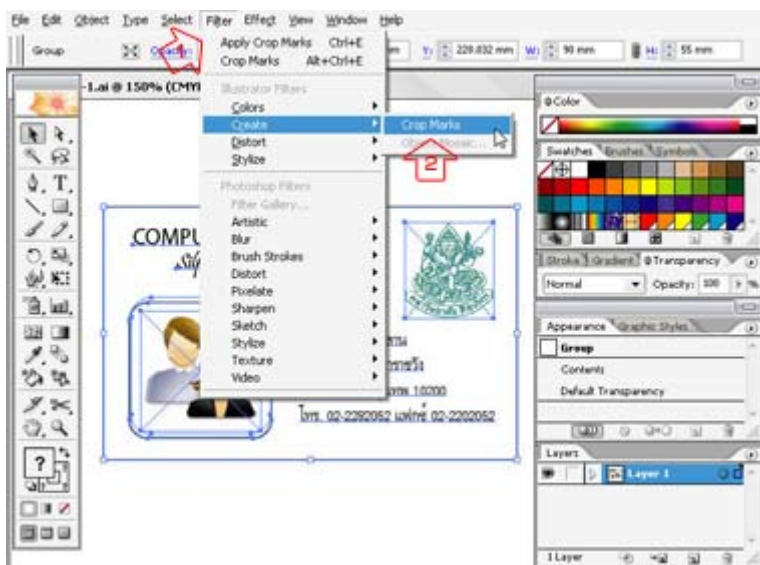

**ขั้นสุดท้าย** ทำการ <sub>copy</sub> แล้ว แล้วนำมาเรียงในหน้ากระดาษ A4 (สร้างพื้นที่ทำงานขนาด A4) แล้วจึงพิมพ์มา ื้ ตัดเป็นชิ้นๆ ิ้

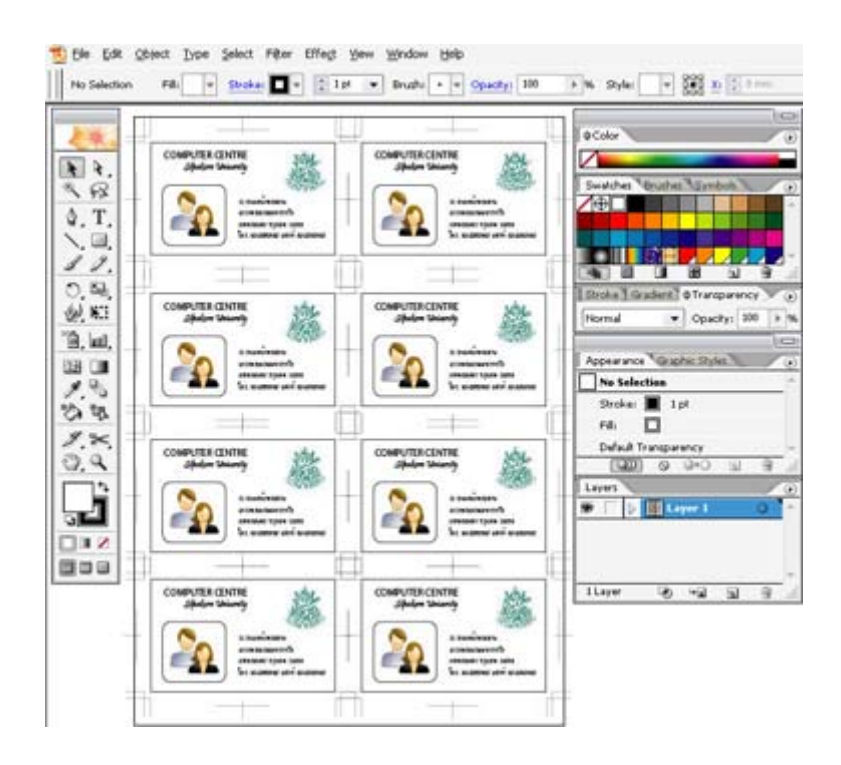